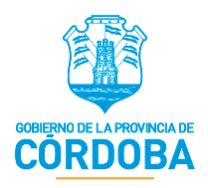

# **Manual de Usuario: Formulario Único de Postulantes (FUP)**

**Rol: Data Entry**

 SECRETARÍA DE INNOVACIÓN DE LA GESTIÓN MINISTERIO DE COORDINACIÓN GOBIERNO DE LA PROVINCIA DE CÓRDOBA

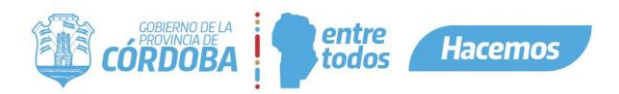

#### <span id="page-1-0"></span>**Nombre del Sistema**

Formulario Único de Postulantes (FUP).

#### <span id="page-1-1"></span>**Tipo de Manual**

Manual de usuario que informa y/o explica las funcionalidades del Formulario Único de Postulantes (FUP). Contiene explicación detallada de cómo debe hacer el Data Entry para proceder a la inscripción de los programas disponibles.

## <span id="page-1-2"></span>**Área donde fue elaborado y Fecha de elaboración**

Elaborado en la Secretaría de Fortalecimiento Institucional del Ministerio de Coordinación en Octubre del 2020.

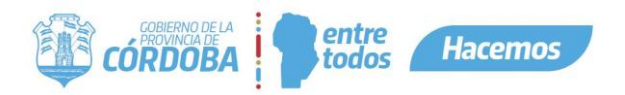

# **Contenido**

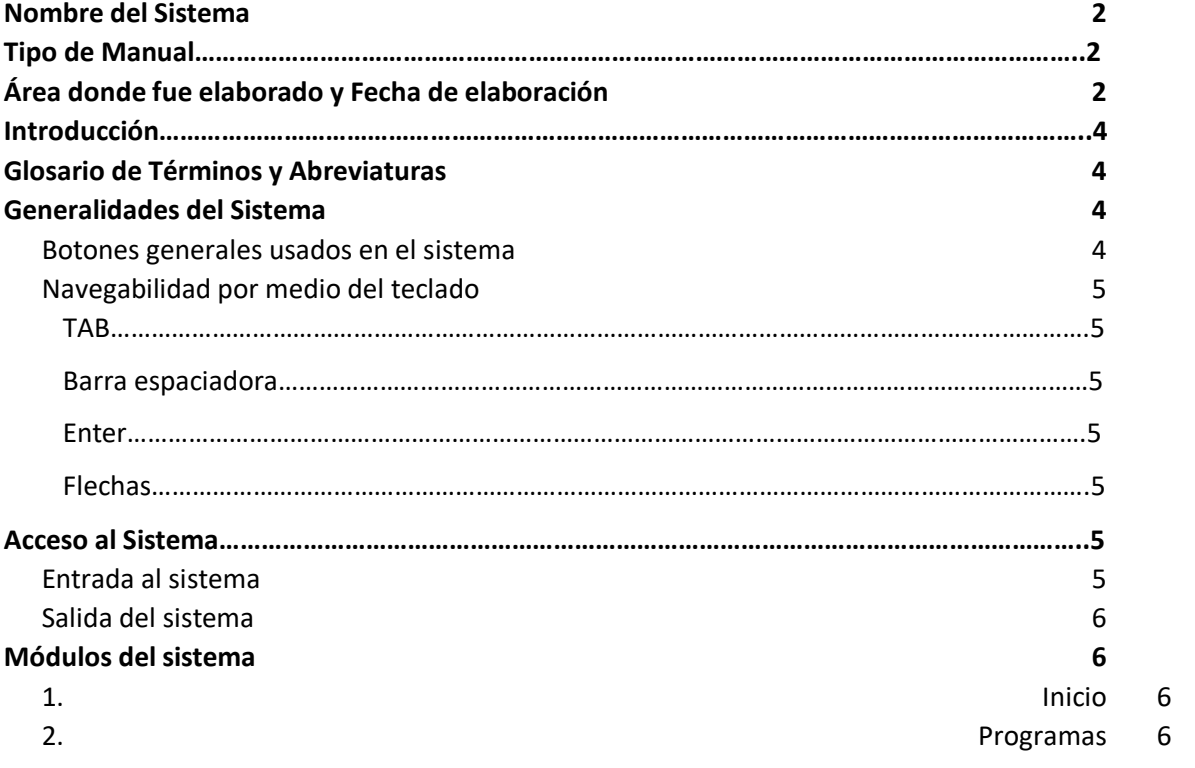

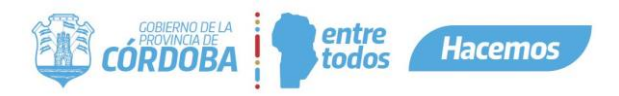

#### <span id="page-3-0"></span>**Introducción**

El siguiente manual informa y/o explica las funcionalidades del Formulario Único de Postulantes (FUP), destinado a los Data Entry, con el fin de detallar paso a paso y de forma gráfica las diferentes opciones del sistema y el procedimiento que se debe llevar a cabo para la inscripción a los programas disponibles.

#### <span id="page-3-1"></span>**Glosario de Términos y Abreviaturas**

**BUC:** Base Única de Ciudadanos **PBS:** Plataforma de Beneficios Sociales **CiDi:** Ciudadano Digital **DE: Data Entry FUP:** Formulario Único de Postulantes **GP:** Gestor de Programa **ReNaPer:** Registro Nacional de Personas **SINTyS:** Sistema de Identificación Nacional Tributario y Social

#### <span id="page-3-2"></span>**Generalidades del Sistema**

#### <span id="page-3-3"></span>**Botones generales usados en el sistema**

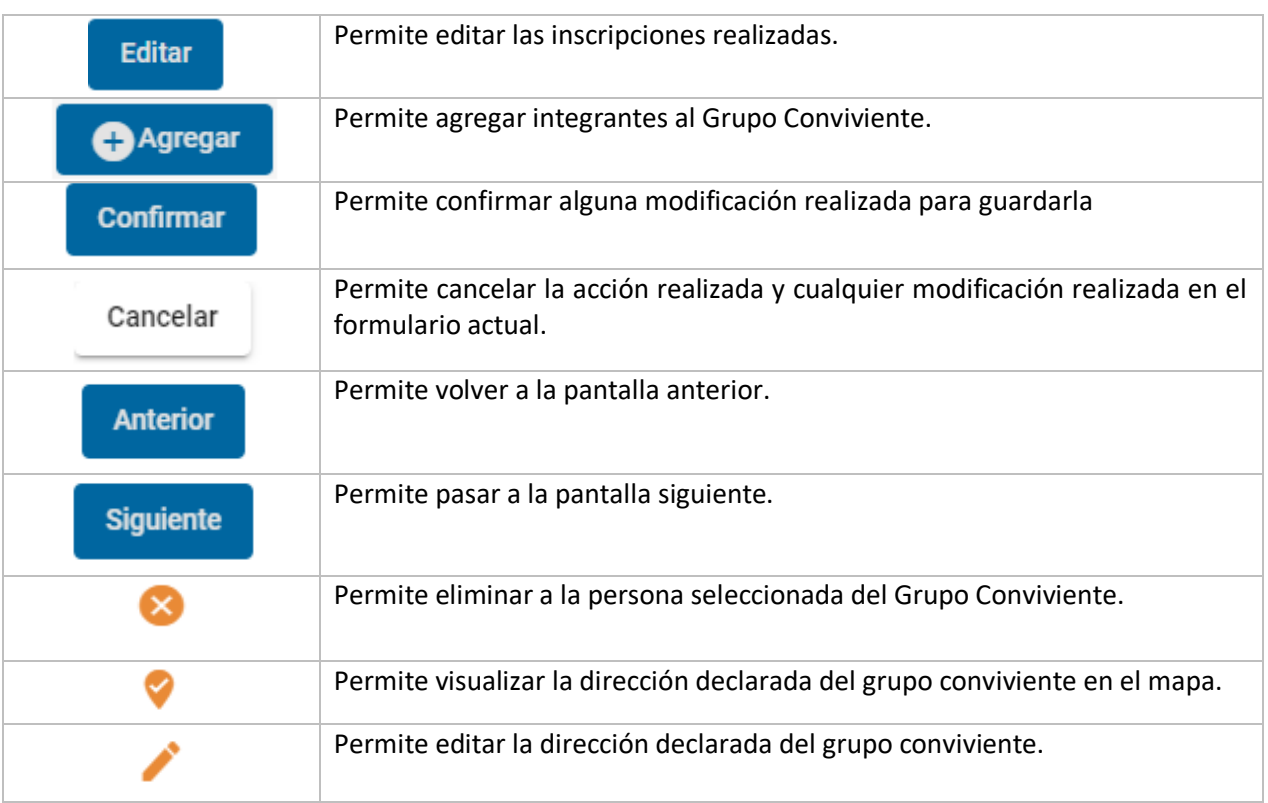

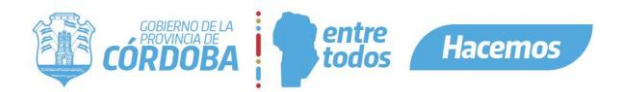

#### <span id="page-4-0"></span>**Navegabilidad por medio del teclado**

#### **TAB**

<span id="page-4-1"></span>El tabulador, la tecla Tab (Tab  $\sharp$ ) o tecla tabuladora del teclado nos da la opción de poder movernos entre distintos elementos seleccionables de cada formulario, le permite desplazarse por cada una de las preguntas y módulos del mismo.

#### **Barra espaciadora**

<span id="page-4-2"></span>La barra espaciadora o spacebar permite seleccionar una opción de las preguntas desplegables, botón de radio u opciones en general de cada pregunta.

#### **Enter**

<span id="page-4-3"></span>Esta tecla le permite, al igual que la barra espaciadora, seleccionar una opción de las listas desplegables u opciones en general de cada pregunta, pero la única con la cual no funciona para seleccionar es con las preguntas con tipo de componente de botón de radio.

#### **Flechas**

<span id="page-4-4"></span>Las flechas le permiten desplazarse dentro de las opciones de las listas desplegables, moviéndose de arriba hacia abajo.

## <span id="page-4-5"></span>**Acceso al Sistema**

# <span id="page-4-6"></span>**Entrada al sistema**

Ingresar a la página de Ciudadano Digital con su CUIL y contraseña, [https://cidi.cba.gov.ar,](https://cidi.cba.gov.ar/) luego en Servicios le aparecerá habilitada el acceso directo al Formulario Único de Postulante, le da clic ahí y ya habrá accedido al sistema.

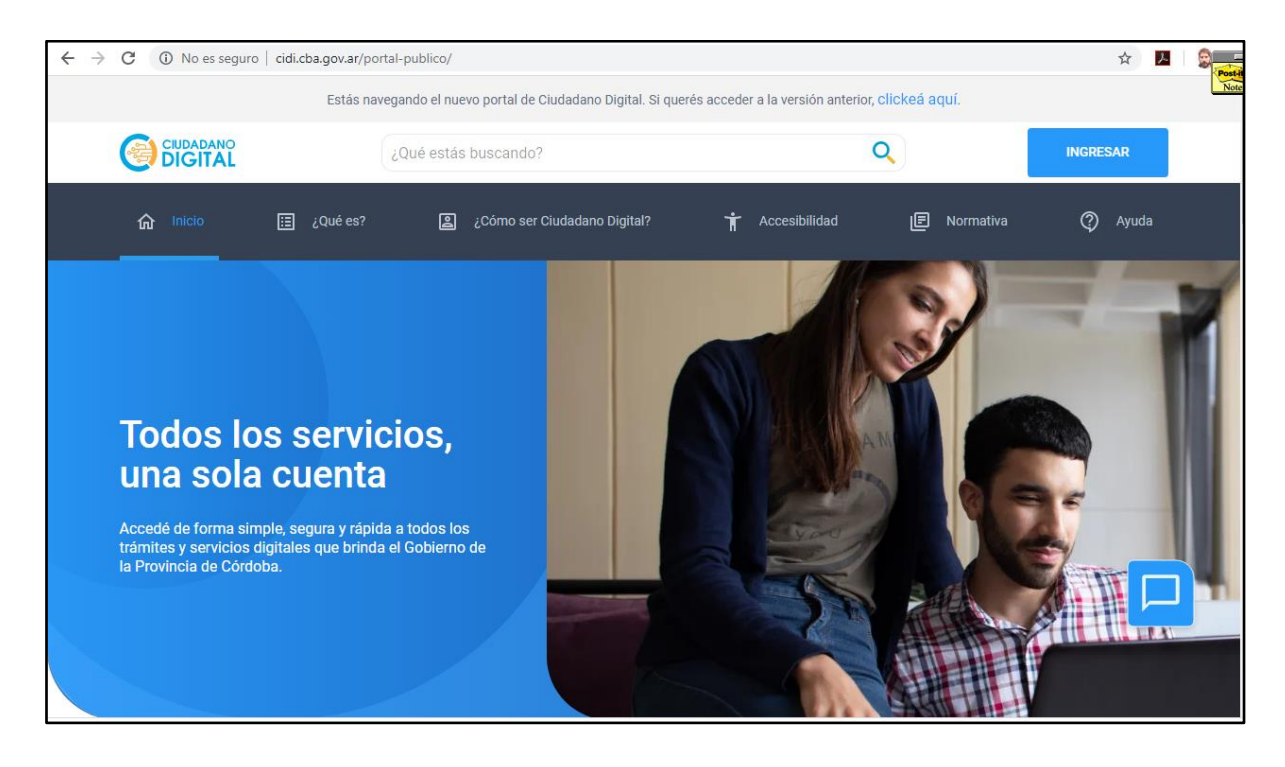

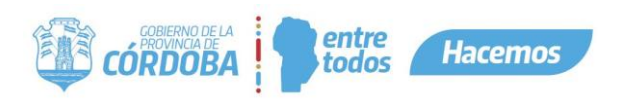

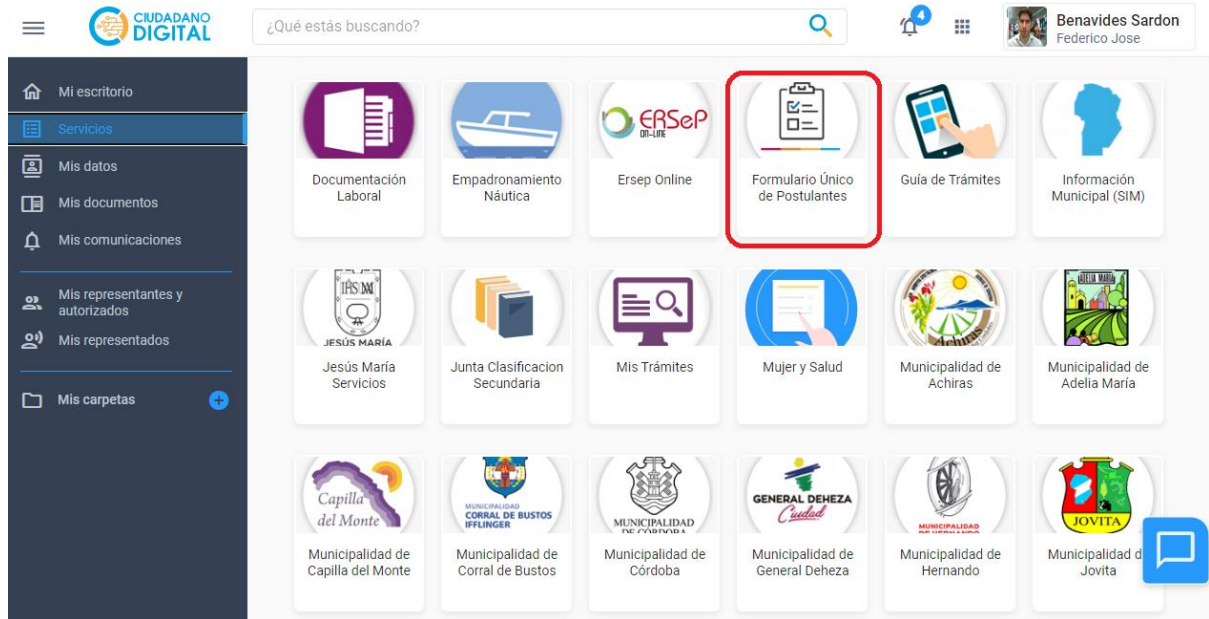

#### <span id="page-5-0"></span>**Salida del sistema**

Para salir del sistema deberá dirigirse a la parte superior derecha de la página y haciendo clic en donde dice su nombre y rol, le aparecerá un desplegable con la sentencia "Cerrar Sesión", al hacer clic ahí de inmediato habrá cerrado su sesión del sistema.

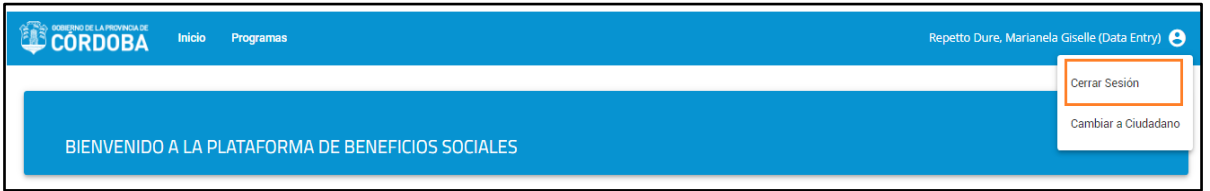

#### <span id="page-5-1"></span>**Módulos del sistema**

#### <span id="page-5-2"></span>**1. Inicio**

Actualmente muestra únicamente un cartel de bienvenida, pero está pensado que en un futuro muestre el panel de novedades. Desde acá el Gestor del Programa podrá visualizar todas las novedades del sistema y/o notificaciones correspondientes a las propuestas que ha realizado al Administrador.

#### <span id="page-5-3"></span>**2. Programas**

A través de este módulo el DE tiene la posibilidad de completar el FUP de un ciudadano de un programa en particular.

Para ello tiene que ir a *Consulta de Programas*. Al hacer click se mostrará los programas a los cuales el DE tiene acceso, allí podrá seleccionar el programa en el que desea inscribir al ciudadano, haciendo click en **dentro** de *Acciones*.

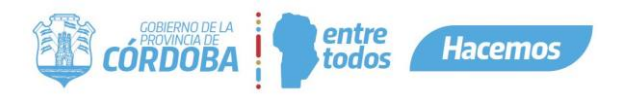

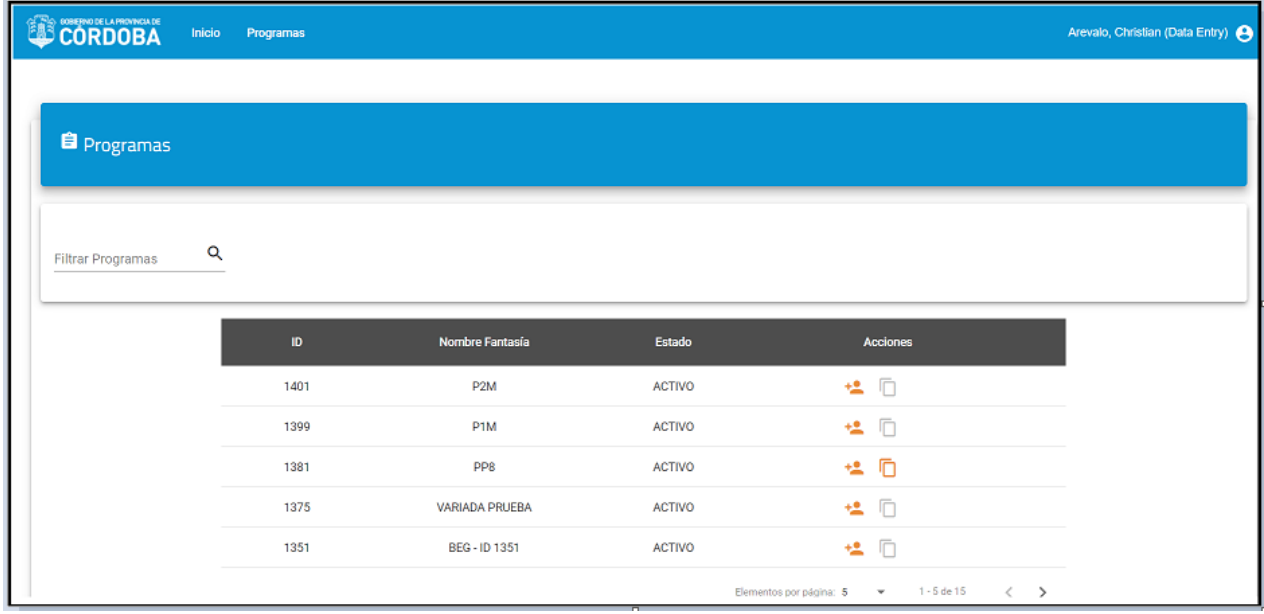

El usuario podrá proceder a inscribir a una persona o brindar el link del mismo, si este se encuentra habilitado:

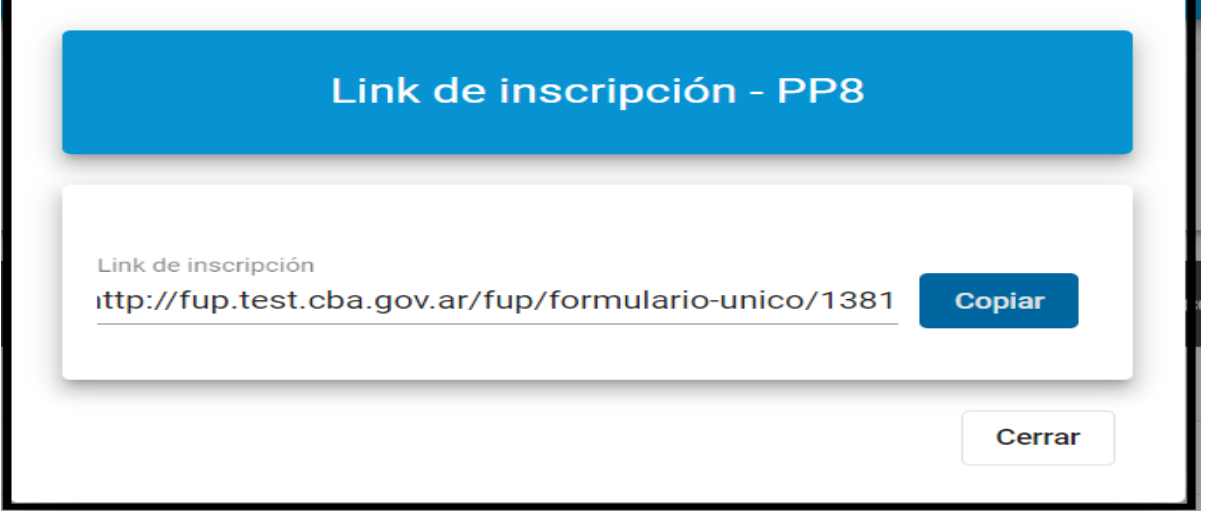

Si presiona copiar, el sistema informara que se copió el link.

Al seleccionar el programa que desea, pasará a la siguiente pantalla en donde deberá completar los campos correspondientes como seleccionar el tipo de documento, ingresar el número de documento y el sexo.

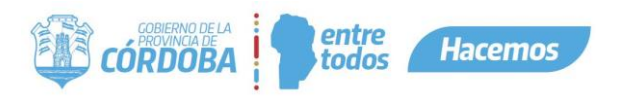

En el caso en que el programa esté en condición de cupo lleno, esto mismo se informará mediante el siguiente cartel.

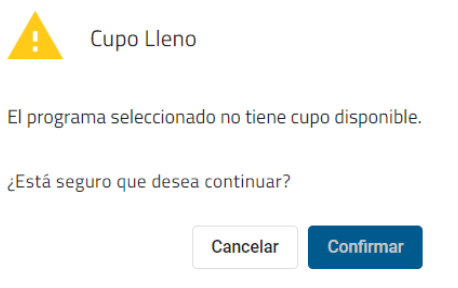

Al hacer click en confirmar el proceso de inscripción continua de igual forma.

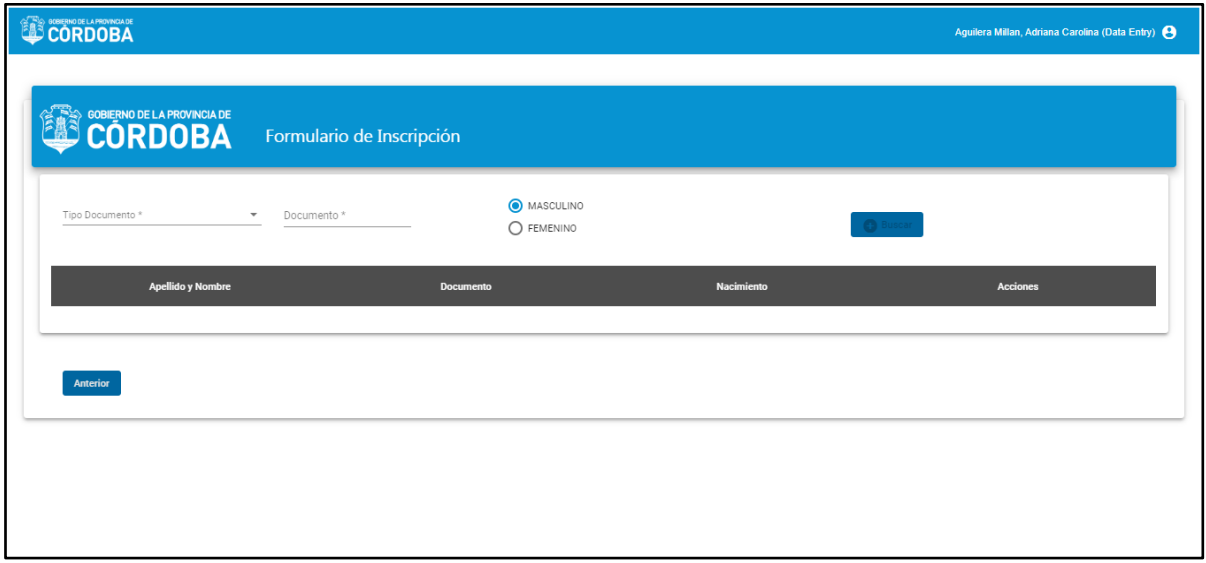

Una vez ingresados los datos solicitados, se le habilitará el botón *Buscar*.

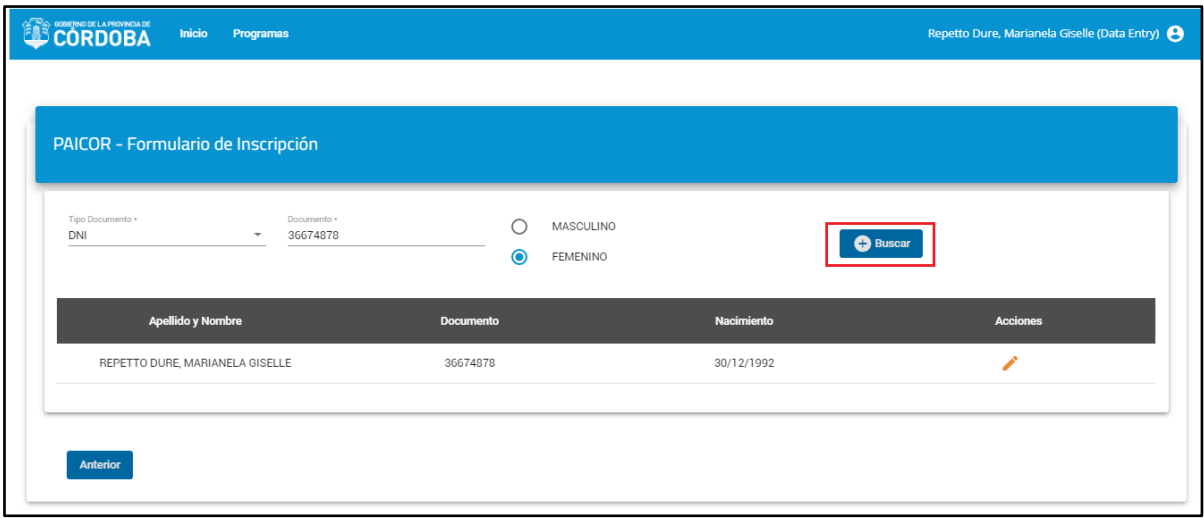

Al hacer click en dicho botón se pueden presentar dos casos, el primero es que la persona que está buscando se encuentre ya registrada en la base de datos de Gobierno y ésta se mostrará directamente en la lista como se visualiza en la siguiente imagen.

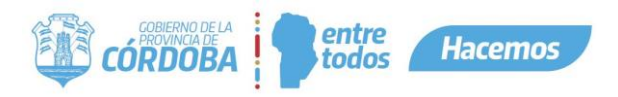

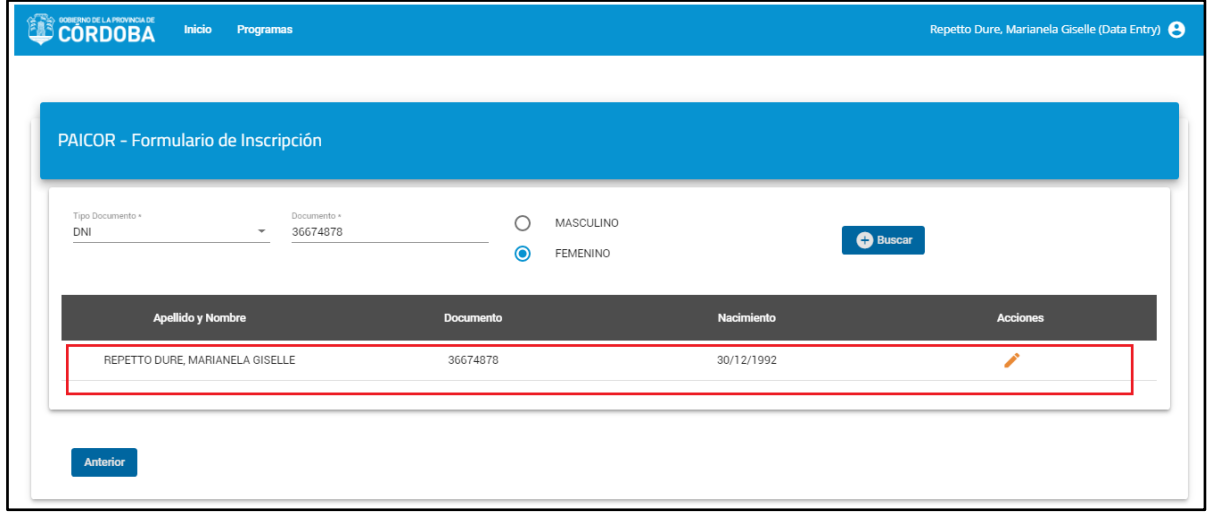

Otro de los casos que puede presentarse es que la persona no se encuentre en la base de datos de Gobierno y en este caso el sistema busca a dicha persona en la base de datos de ReNaPer, al encontrarla se muestra una ventana emergente con los datos personales de la misma.

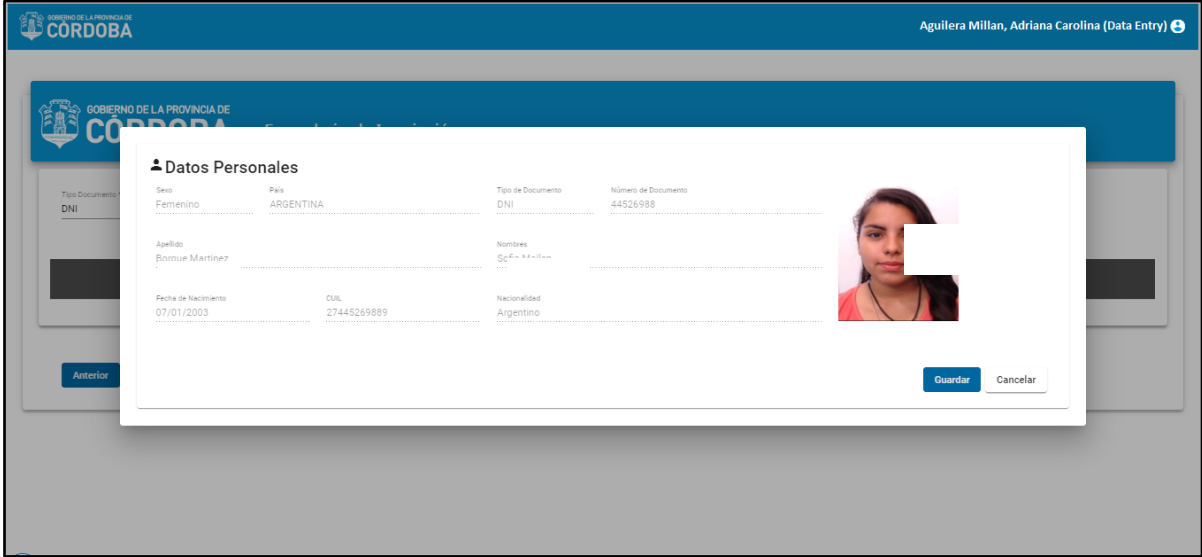

La persona puede verificar los datos y al hacer click en *Guardar* se mostrará en la lista y automáticamente ya pasa a estar en la base de datos de Gobierno.

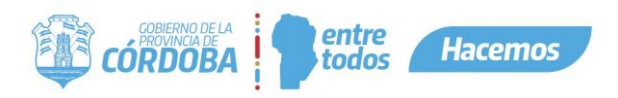

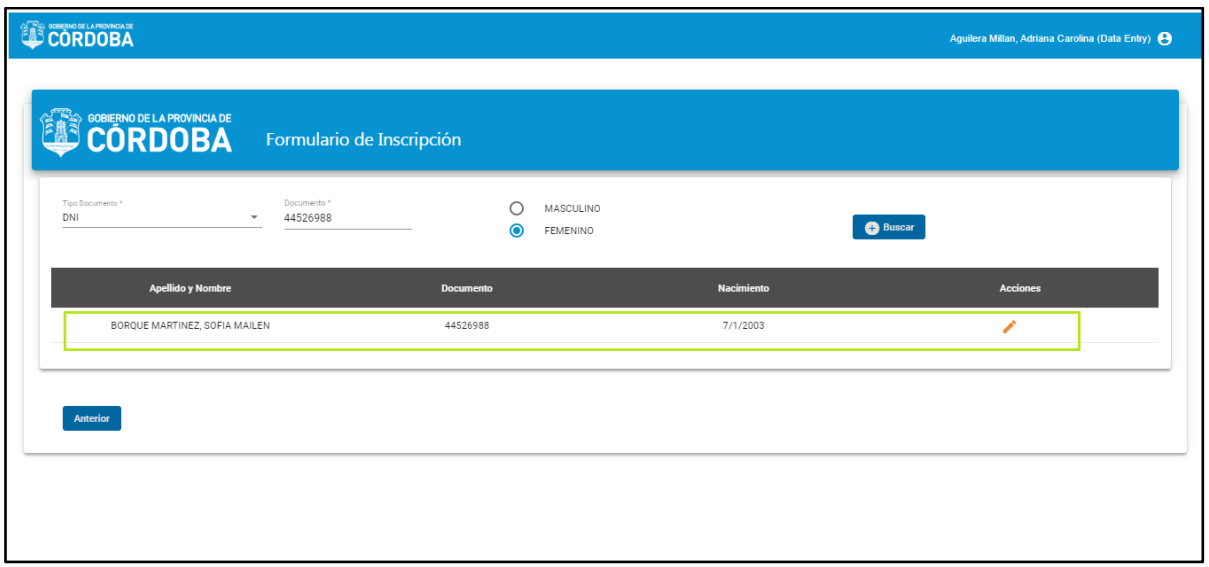

#### **Casos de error posible:**

- DNI erróneo lo que se informa mediante un mensaje de la siguiente manera

La persona no ha sido encontrada, verifique los datos ingresado e inténtelo nuevamente.

- Sistema ReNaPer caído se informa con el mensaje a continuación (El mensaje puede ser modificado)

Posteriormente deberá seleccionar a la persona deseada de la lista, verificando los datos

(documento, nombre, fecha de nacimiento) haciendo clic en . Esta acción lo llevará a una siguiente pantalla donde va a proceder a configurar el Grupo Conviviente del postulante o editarlo en caso de que ya lo tenga cargado en la base de datos de Gobierno.

Acá tendrá varios botones que le permitirán realizar diferentes acciones. Podrá agregar un integrante al Grupo Conviviente (**1**), eliminar un integrante (**2**) y editar el domicilio (**3**):

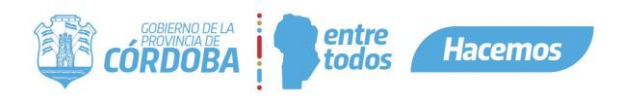

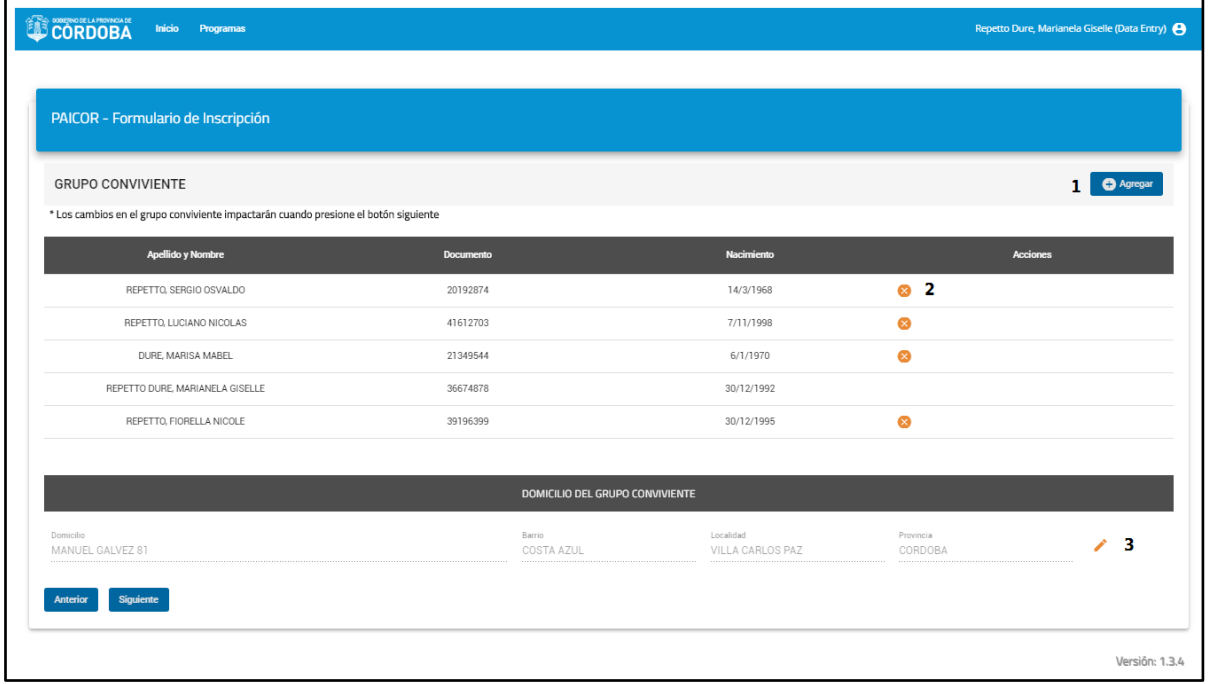

Para configurar el Grupo Conviviente debe hacer click en el botón *Agregar* (1) y esto le mostrará un campo donde debe completar el tipo de documento, documento y sexo.

Esta acción la va a repetir tantas veces sea necesario para así agregar a todos los integrantes de su

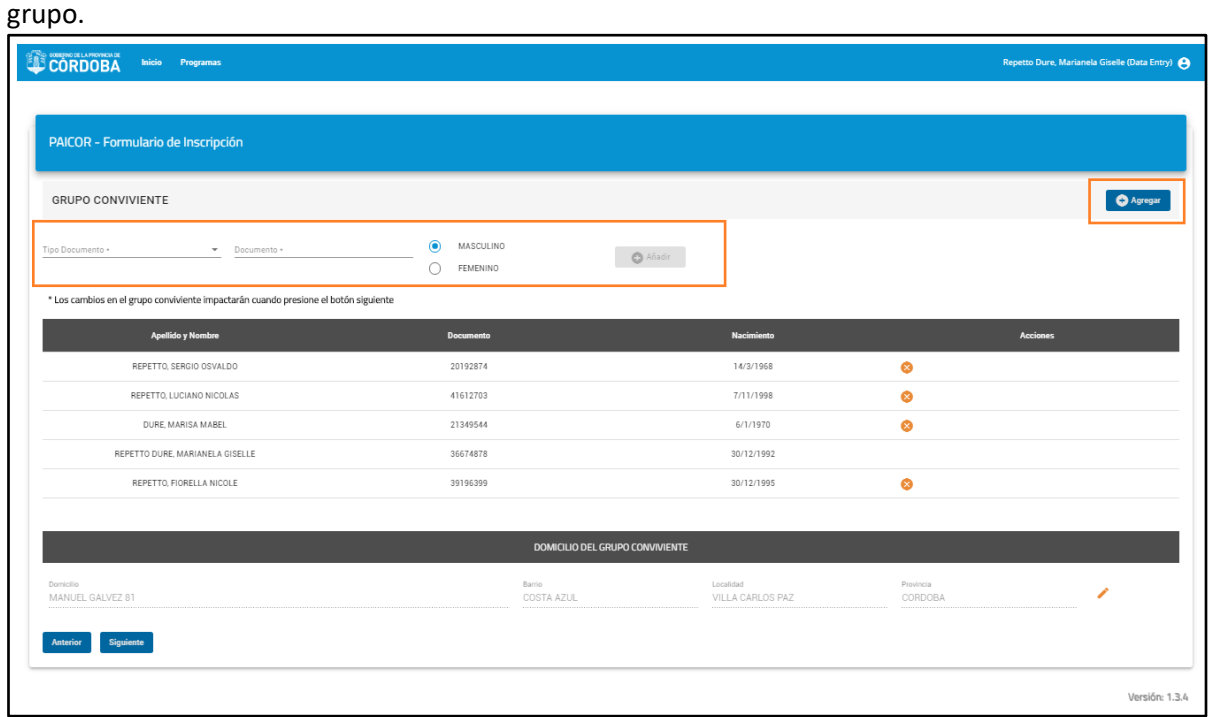

Seguidamente de haber configurado el Grupo Conviviente debe hacer click en el botón *Siguiente*.

En el caso en que el grupo ya haya sido previamente configurado y posea una inscripción activa, se informará mediante el siguiente cartel.

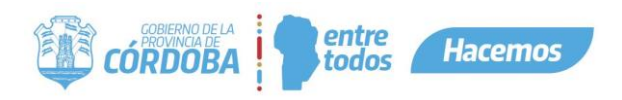

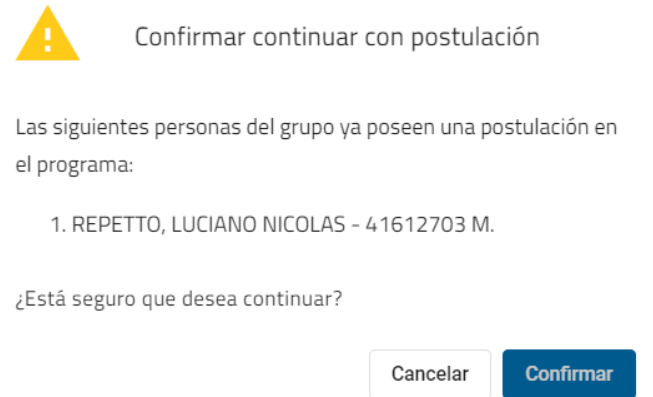

Luego de haber configurado el Grupo Conviviente, se actualizará en el mismo la hora y fecha en la cual se modificó. A continuación, se mostrará una grilla la cual contendrá todos los integrantes del grupo, acá deberá seleccionar al que será beneficiario del programa, es decir, seleccionará a las personas que estén en este apartado del formulario.

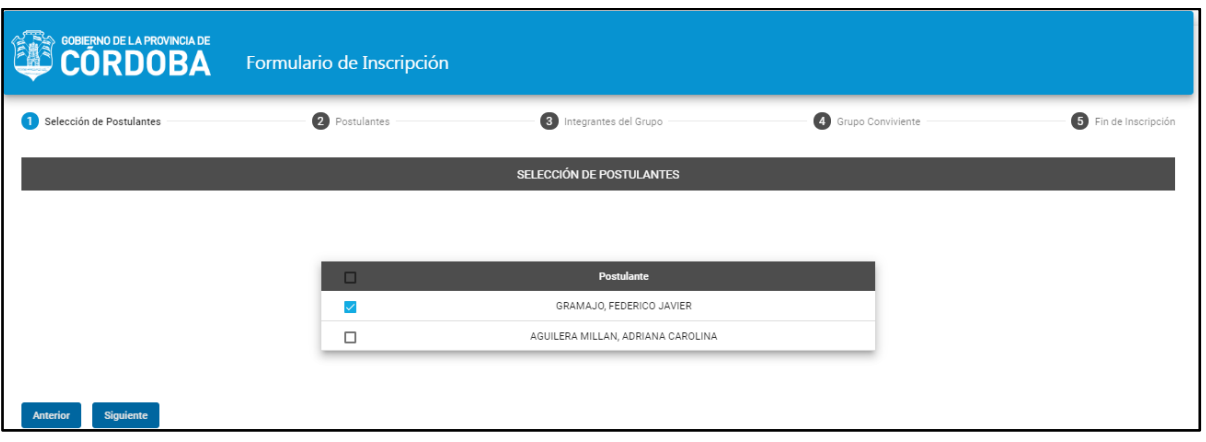

Posterior a esto, se procede a completar los diferentes formularios del programa. Es importante resaltar que la cantidad de formularios a contestar (postulantes, integrantes) va a ser proporcional a la cantidad tanto de postulantes como integrantes de grupo, se va a crear uno por cada uno, es decir, si son dos postulantes deberá completar el formulario de postulantes para cada uno, si son dos integrantes de grupo deberá contestar los formularios para cada uno también.

Se van a observar dos stepper, el principal que irá indicando en qué paso de la inscripción se encuentra y un segundo stepper que indicará de cuál postulante o integrante está contestando el formulario.

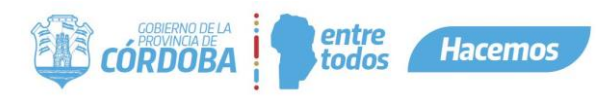

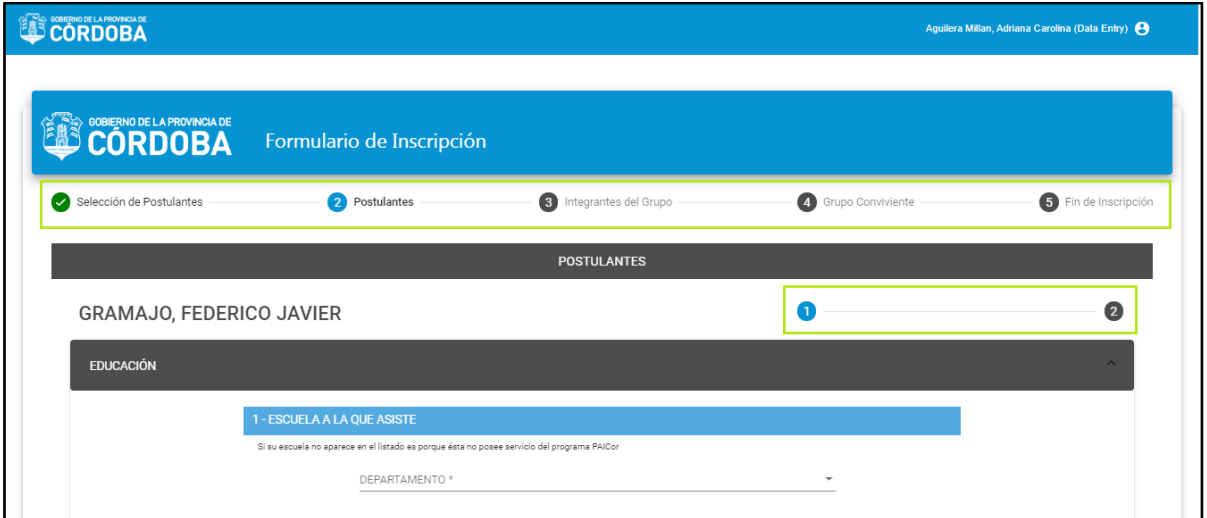

A medida que va contestando el formulario y completando las preguntas que son obligatorias, se le irá habilitando el botón *Siguiente* para avanzar al siguiente paso, de otra forma no se le habilitará.

En primer lugar se completa el formulario del postulante.

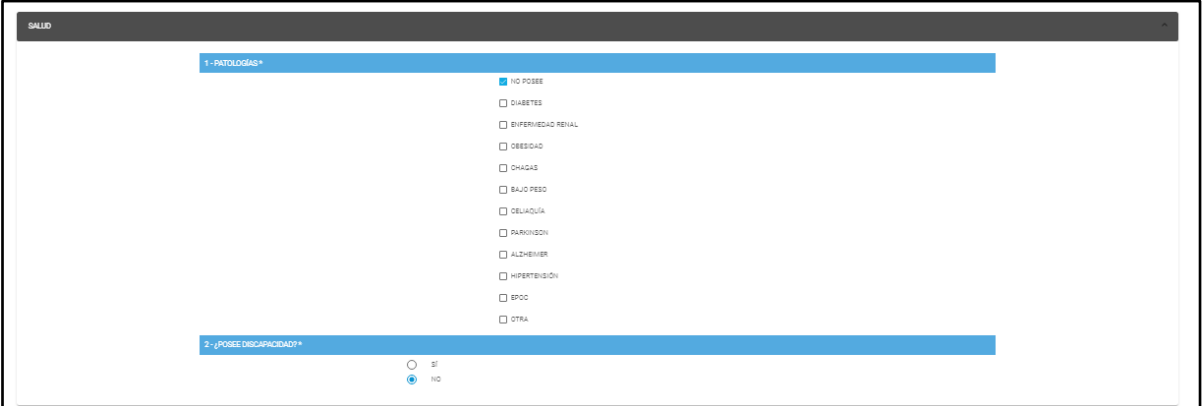

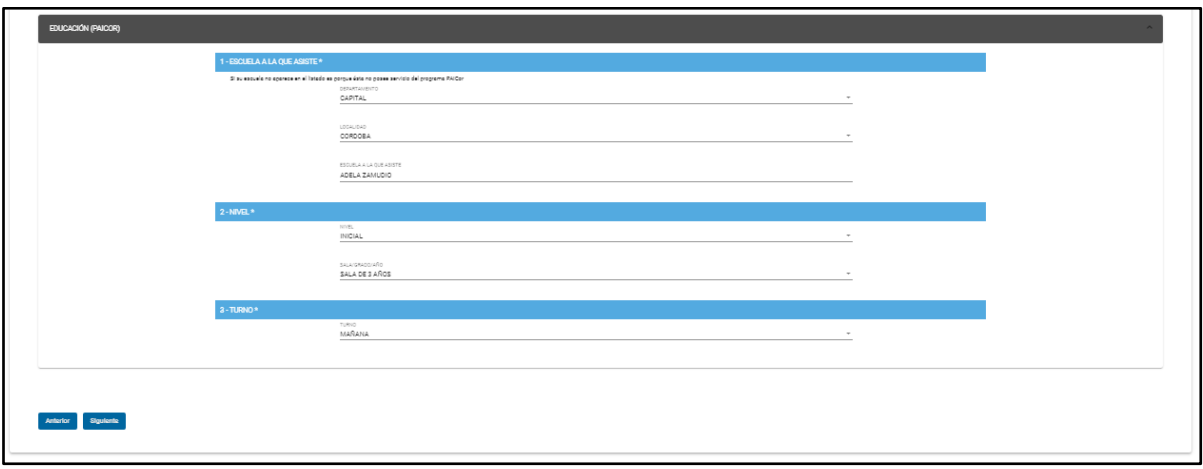

Luego se completa el formulario de los integrantes del grupo.

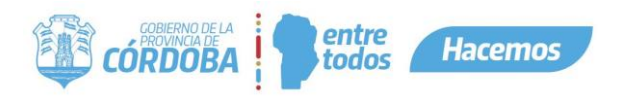

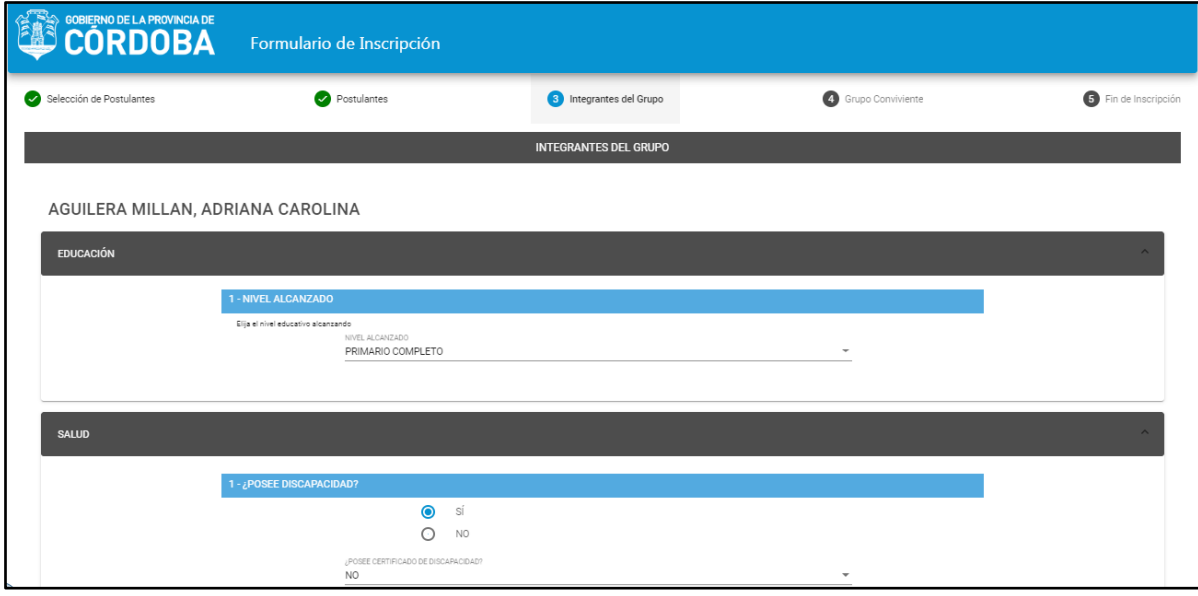

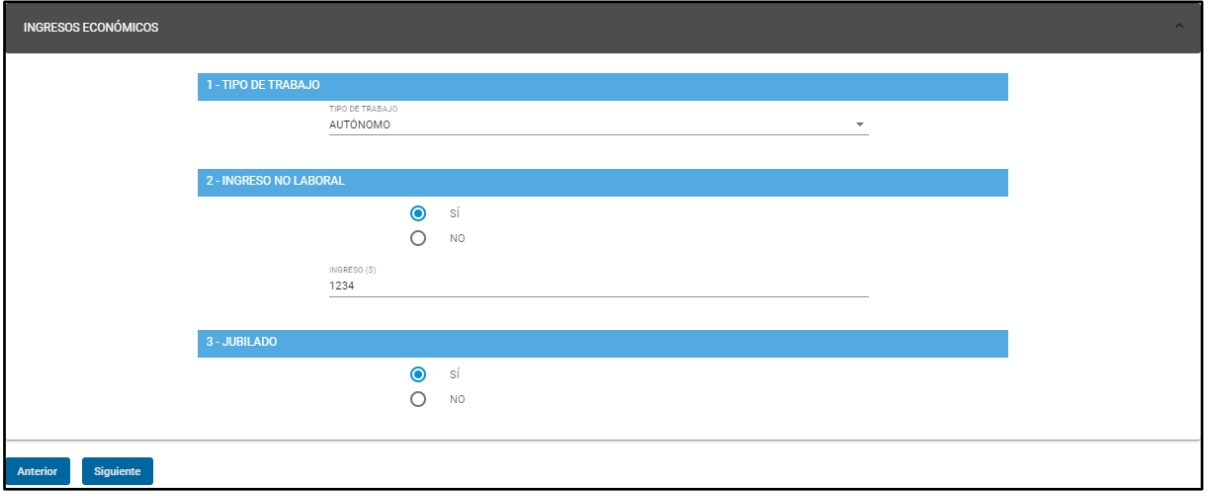

Por último se completa el formulario del grupo conviviente. El formulario de las características comunes del Grupo Conviviente es el siguiente.

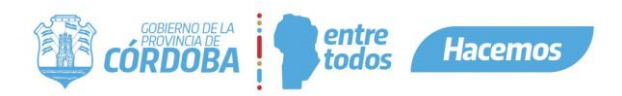

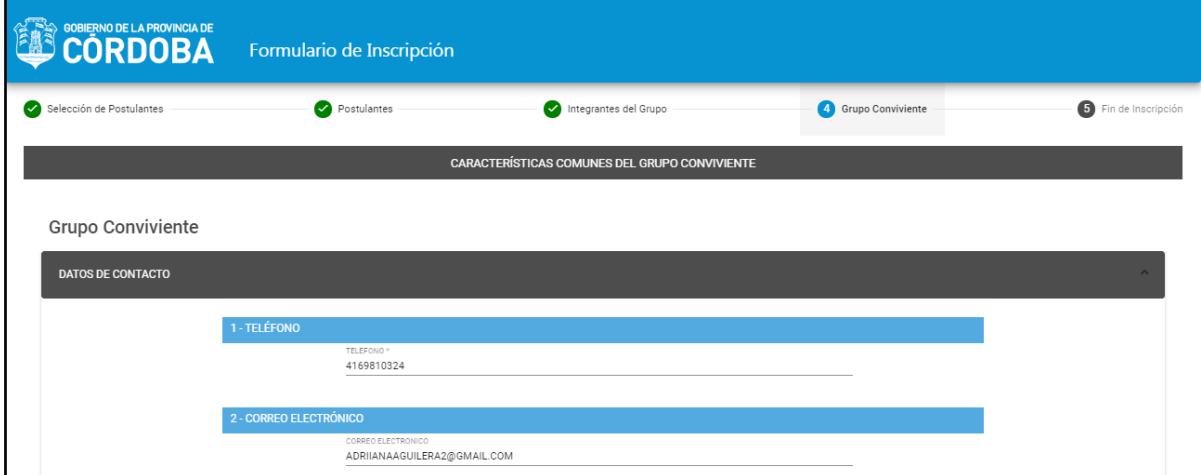

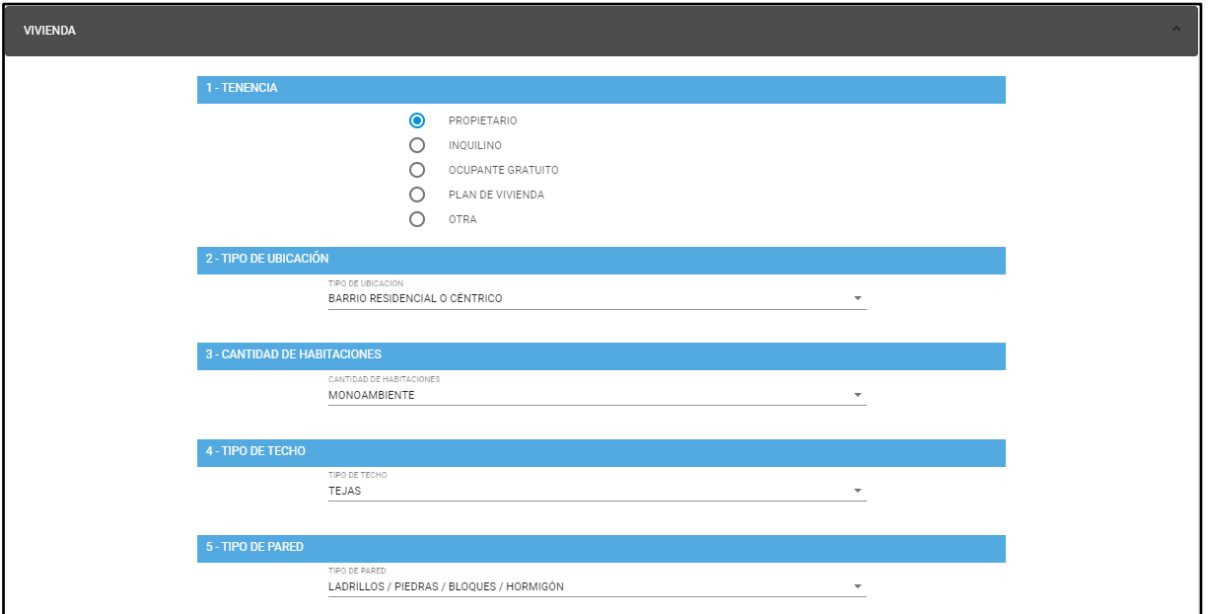

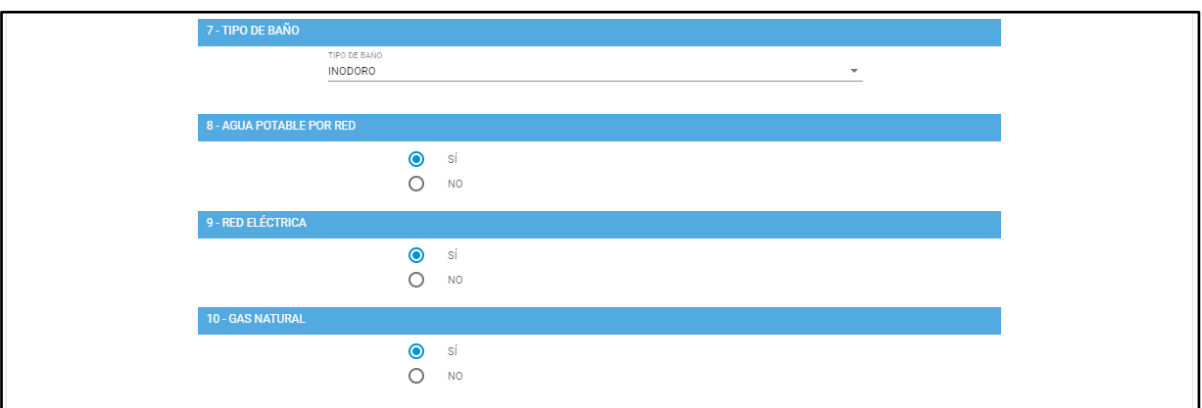

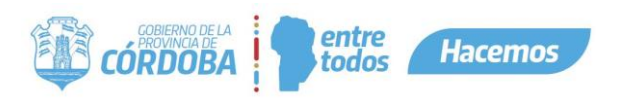

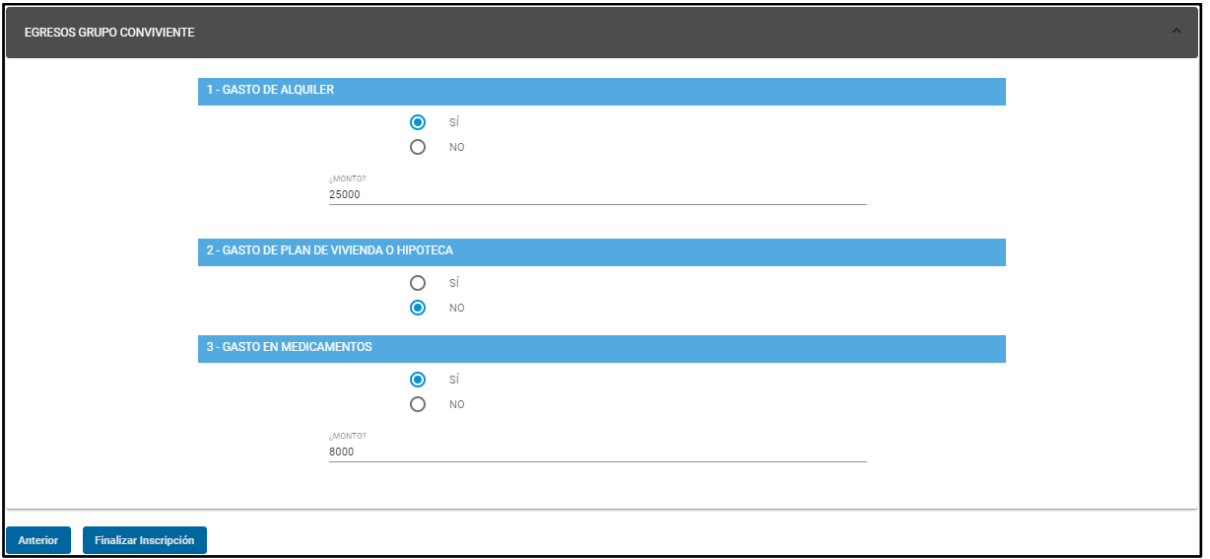

Al completar este formulario se finaliza la inscripción del ciudadano. Debe hacer clic en el botón *Finalizar Inscripción* y se activará una ventana emergente con un mensaje de alerta de confirmación de la inscripción.

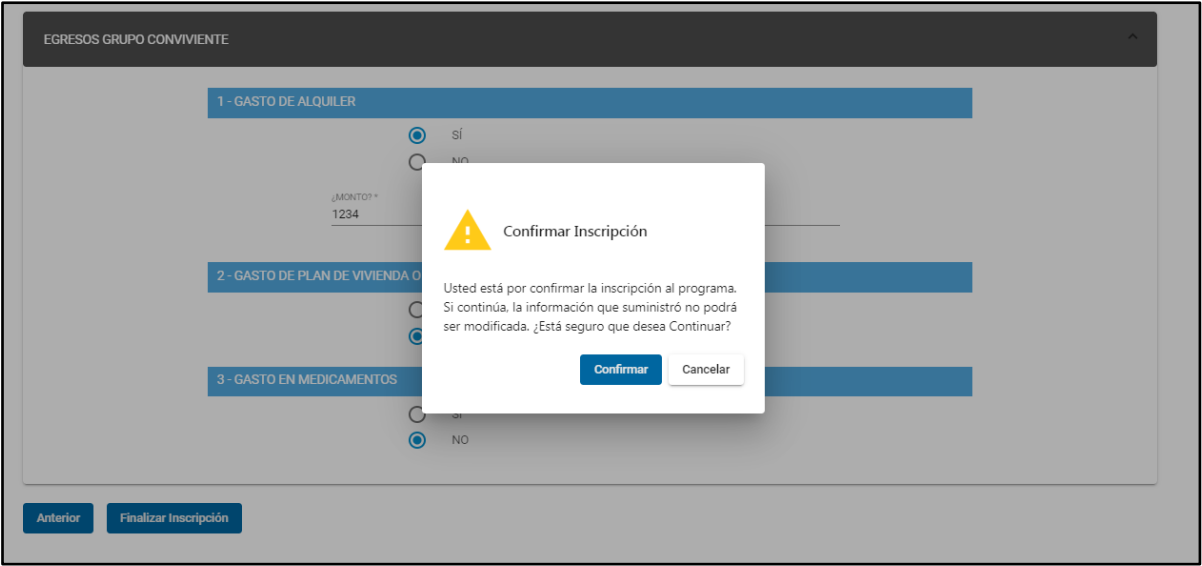

Si presiona el botón *Confirmar* se habrá finalizado el proceso de inscripción al programa y en caso de que presione el botón *Cancelar* volverá a la pantalla anterior por si desea realizar alguna revisión y/o modificación.

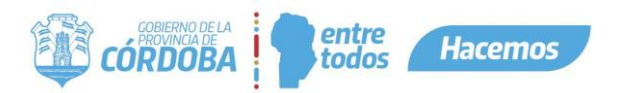

En caso de error el programa mostrará el siguiente mensaje, en cuyo caso deberá intentar nuevamente.

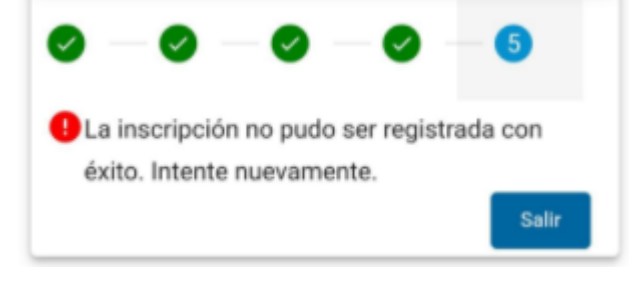

*Aclaración:* Solo podrá volver hasta el formulario del/los postulantes sin perder la información cargada, si vuelve más atrás, dicha información se perderá y deberá completar todo nuevamente).

Una vez finalizada la carga podrá realizar una nueva haciendo click en el botón *Nueva Inscripción*, o salir haciendo click en el botón *Salir*.

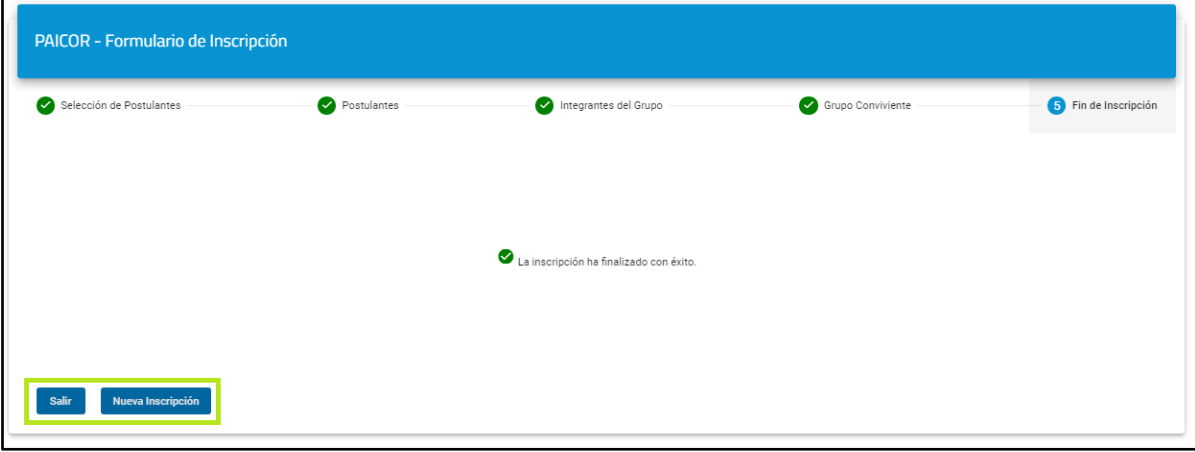